# IV.3. Initiation à la plateforme CADENCE : Application au tracé des caractéristiques courant – tension d'un nMOS

Dans ce TP nous allons appliquer les notions précédentes en réalisant un montage (schéma) qui nous permet de réaliser le tracé des caractéristiques courant – tension d'un nMOS.

Créer la vue schematic d'une nouvelle cellview (IV\_NMOS, par exemple) selon le schéma de la Figure suivante.

# Dessin du schéma

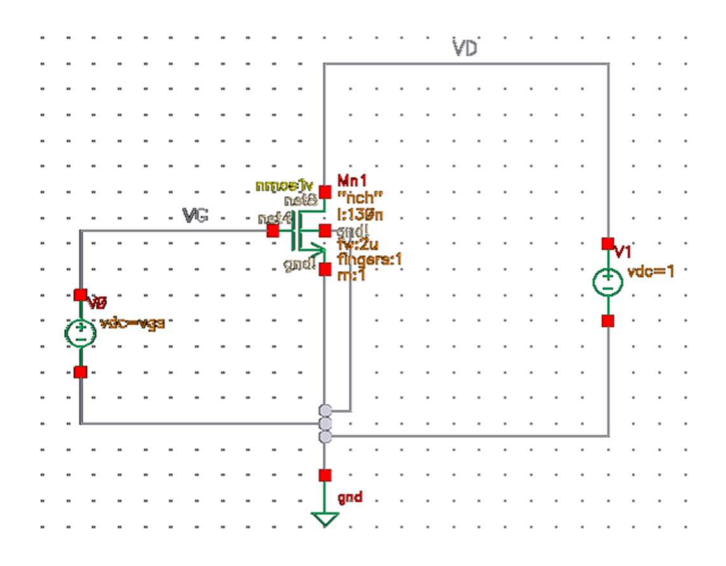

Figure 1 – Schématique pour le tracé des caractéristiques I – V d'un nMOS.

Vous irez chercher en premier dans la bibliothèque tsmc13rf le composant nmos1v en sélectionnant la vue symbol. L'alimentation V<sub>cc</sub> (vdc) et gnd (la masse) se trouvent dans la bibliothèque analogLib. La masse doit toujours être présente dans vos schémas. Sans elle, les résultats des simulations analogiques sont erronés.

Ànoter: Le bulk (le 4eme terminal) des transistors NMOS se connecte toujours au gnd et celui des PMOS est toujours connecté au  $V_{CC}$ .

Nommer les fils non connectés à la masse en fonction de leur potentiel ( $V_D$  et  $V_G$ , par exemple).

En utilisant la commande : [q] pour accéder aux propriétés des composants de votre schéma ou (VSE) → Edit → Properties → Objects ... ou en cliquant sur l'icône : Properties (9<sup>ème</sup> en partant du

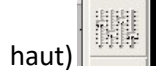

Cette fonction permet d'éditer les caractéristiques des différents éléments.

Utiliser-la pour modifier le nom du nMOS (appeler le Mn1, champ Instance Name) et pour fixer sa largeur de grille (Total Width) à 2 μm. Laisser sa longueur (le champ Length) inchangée au minimum technologique (0,13 μm).

Sauvegarde / Vérification du schéma (VSE) → File → Save [S]permet de sauvegarder le schéma et

(VSE)  $\rightarrow$  File  $\rightarrow$  Check and Save [X]ouutiliser l'icône : Check and Save (premier bouton du menu) qui vous permet de sauvegarder le schéma après la vérification.

# Simulation

Après le dessin du schéma et la vérification on passe à la simulation de notre circuit. Cette partie présente trois modes de simulation (dc, temporelle, ac) et deux outils (simulation paramétrique, et Calculator) offerts par l'outil de simulation de Cadence : Analog Design Environment (ADE).

# Simulation DC

L'analyse DC (Direct Current) est utilisée généralement pour permettre aux concepteurs de trouver le point de fonctionnement électrique d'un circuit. Elle permet également de tracer les caractéristiques statiques d'un composant ou la fonction de transfert d'un amplificateur. C'est une analyse statique grand signal.

### Point de fonctionnement

ADE permet de déterminer par la simulation le point de fonctionnement statique d'un circuit. Vous relèverez le point de polarisation du nMOS Mn1 pour  $V_{GS}$  = 1V et  $V_{DS}$  = 2V.

Pour lancer le simulateur ADE :

### $(VSE) \rightarrow Tools \rightarrow Analog Environment$

Une fenêtre Virtuoso Analog Design Environment s'ouvre.

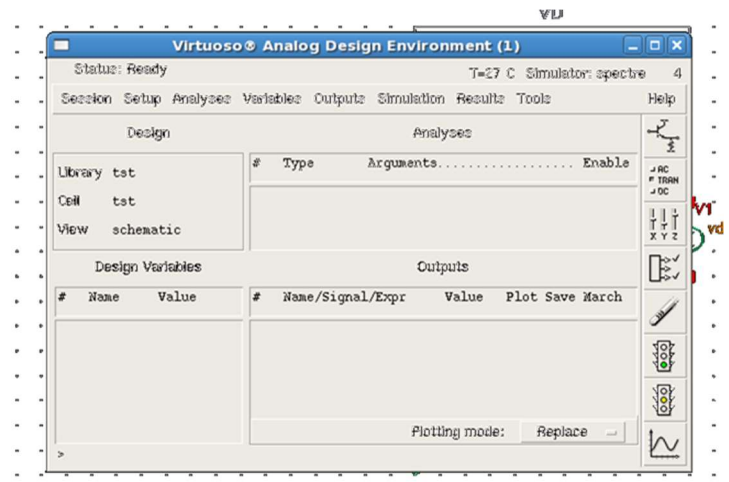

Choisir le mode de simulation statique (DC) :

(ADE)  $\rightarrow$  Analyses  $\rightarrow$  Choose ... (ou bien 2<sup>ième</sup> bouton du menu à droite)

Cocher : dc

À la rubrique DC Analysis cocher Save DC Operating Point, puis cliquer surOk.

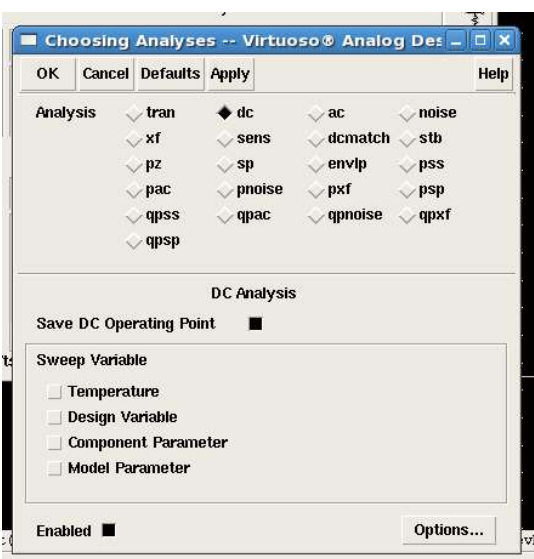

Lancer la simulation (plus précisément la génération de la Netlist à partir de la vue schematic puis la simulation à proprement parler) :

(ADE)  $\rightarrow$  Simulation  $\rightarrow$  Netlist and Run ou 6<sup>ème</sup> bouton à droite (bouton vert du menu)

Une fenêtre spectre.out s'ouvre, elle donne les détails de la simulation effectuée.

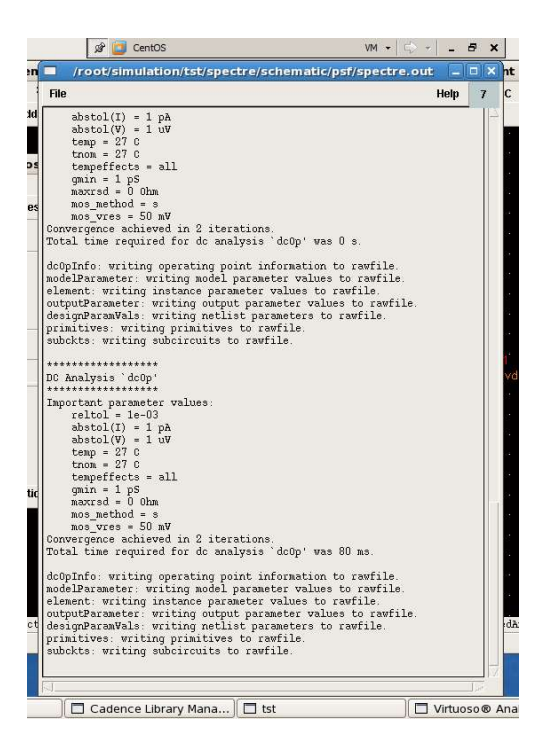

Pour obtenir les paramètres de Mn1 au point de fonctionnement et les tensions des différents fils :

#### $(ADE) \rightarrow Results \rightarrow Annotate \rightarrow DC Operating Point$

#### (ADE) → Results → Annotate → DC Node Voltages

Les valeurs correspondantes apparaissent sur la vue schematic.

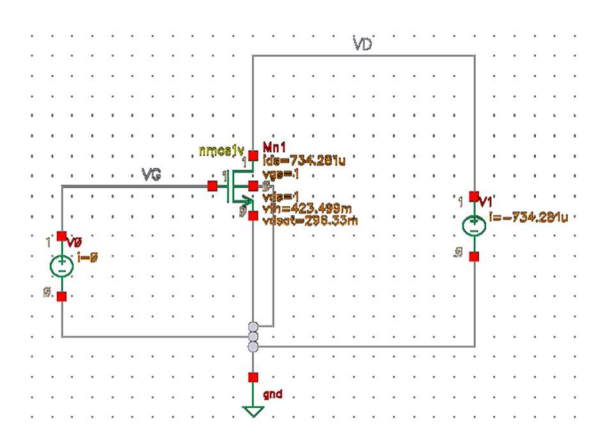

Afin de pouvoir sauvegarder les réglages d'ADE (type de simulation, paramètres, etc.) pour relancer une simulation sans perte de temps en suivant :

 $(ADE) \rightarrow Session \rightarrow Save State ...$ 

Et pour recharger les réglages précédemment sauvés :

 $(ADE) \rightarrow Session \rightarrow Load State ...$ 

### Tracé de la caractéristique du transistor

On commence par tracer la caractéristique  $I_D(V_{DS})$  de Mn1 pour  $V_{GS} = 1$  V.

Cette caractéristique statique est tracée en relevant point par point la valeur de  $I_D$  pour plusieurs valeurs de  $V_{DS}$  à partir de plusieurs simulations. Pour ce tracé on relève I<sub>D</sub> pour les valeurs de V<sub>DS</sub> échantillonnées de 0 V à 1.8 V par pas de 5 mV ( $V_{GS}$  étant constante).

### $(ADE) \rightarrow$  Analyses  $\rightarrow$  Choose ...

Cocher : dc

Dans la rubrique DC Analysis cocher Save DC Operating Point.

Dans Component Parameter cliquer sur Select Component et sélectionner la source vdc sur la vue schematic. Dans la fenêtre qui s'ouvre, cliquer dc vdc "DC voltage", puis valider. Vérifier ensuite les rubriques :

Sweep Range Start 0 Stop 1.8

Sweep Type menu linear Step Size 5m

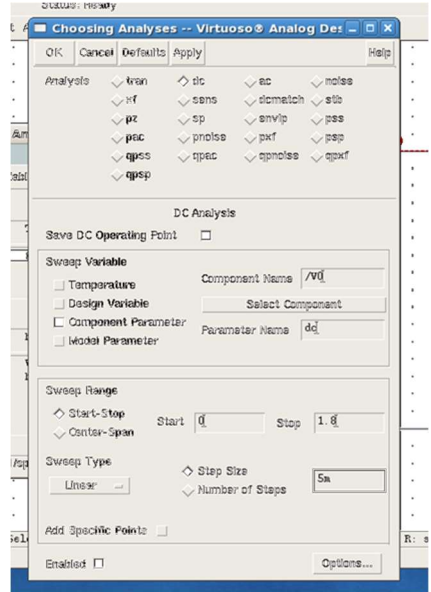

Ensuite cliquer sur OK.

L'étape suivante est de choisir les grandeurs (tension ou courant) à tracer :

### $(ADE) \rightarrow Outputs \rightarrow To Be Plotted \rightarrow Select On Schematic$

Pour tracer un courant il faut cliquer sur les carrés rouges des composants (par convention un courant entrant est positif), et pour tracer des tensions on clique sur les fils correspondants (repérées par rapport à gnd).

Après Lancement de la simulation, une fenêtre Active : ... contenant le tracé des signaux demandés s'ouvre.

Pour séparer les courbes :

 $(Active) \rightarrow Axis \rightarrow Strings$ 

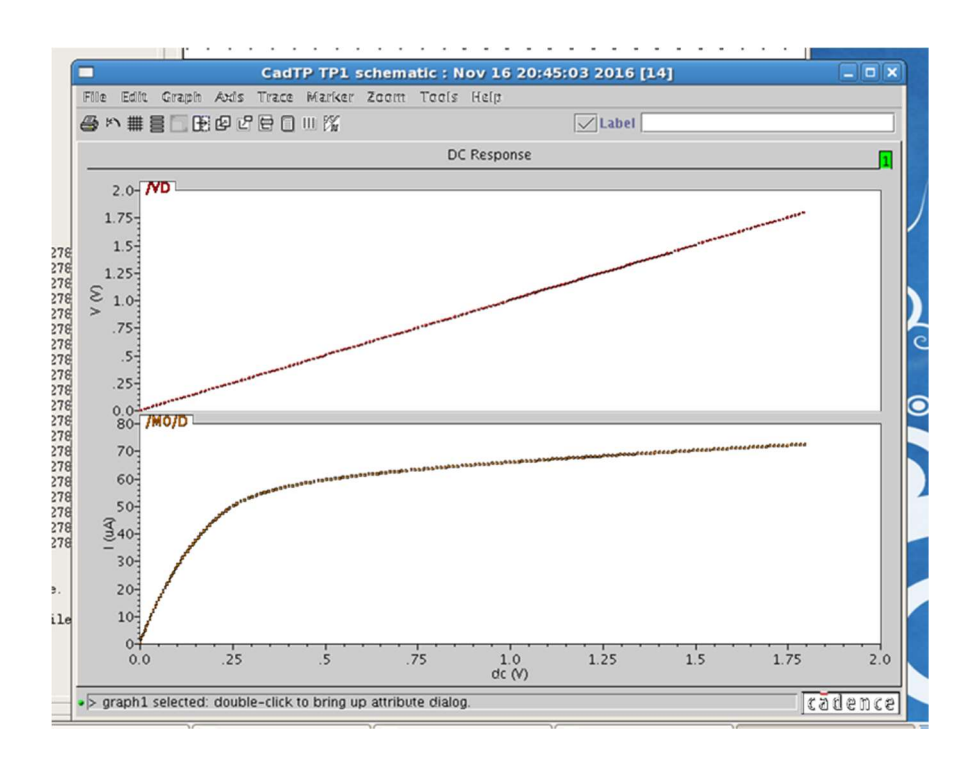

Pour relever un point de fonctionnement, insérer un marqueur :

### $(Active) \rightarrow Market \rightarrow Place \rightarrow Trace$  Marker

## Simulation paramétrique

Un outil de simulation permettant de lancer automatiquement plusieurs simulations successives avec des paramètres différents (dit parametric analysis). En utilisant l'exemple d'application mis en œuvre (celui du tracé des caractéristiques  $I_D - V_{DS}$  de Mn1) peut à l'aide de cet outil être restimulépour plusieurs valeurs de  $V_{GS}$ .

Créer une variable correspondante au paramètre concerné, ouvrir la fenêtre de propriétés ([q]) de la source vdc correspondante à V<sub>GS</sub>, remplacer la valeur numérique par un nom désignant la variable (V<sub>GS</sub>, par exemple), importer ensuite la variable dans ADE ((ADE)  $\rightarrow$  Variable  $\rightarrow$  Copy from cellview) et compléter le champ Value : 1 (pour 1 V, par exemple) qui donne la valeur par défaut de la variable. D'une façon générale, l'utilisation de variables permet de modifier les paramètres d'un design et de lancer des simulations sans modifier le schéma électrique.

Pour lancer la simulation paramétrique :

### $(ADE) \rightarrow Tools \rightarrow Parametric Analysis$ ...

Dans le champs variable name écrire le nom de la variable à faire varier, compléter ensuite les différents champs:

### Range Type :From/To From : 1 To : 1.8

### Step Control: Auto : Total Steps : 4

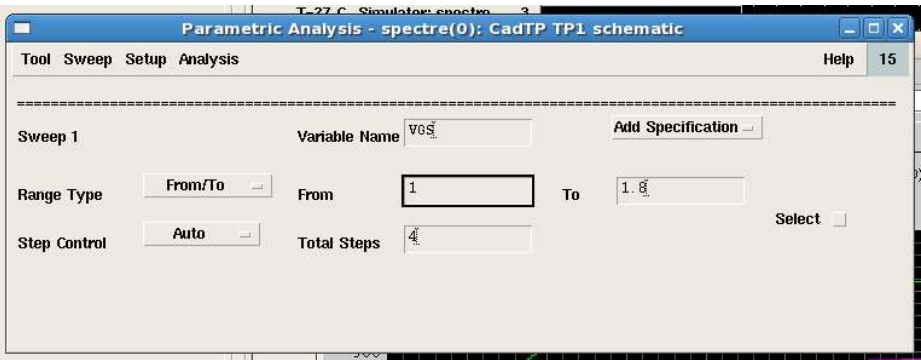

Pour lancer la simulation paramétrique :

(Param Analysis) → Analysis → Start

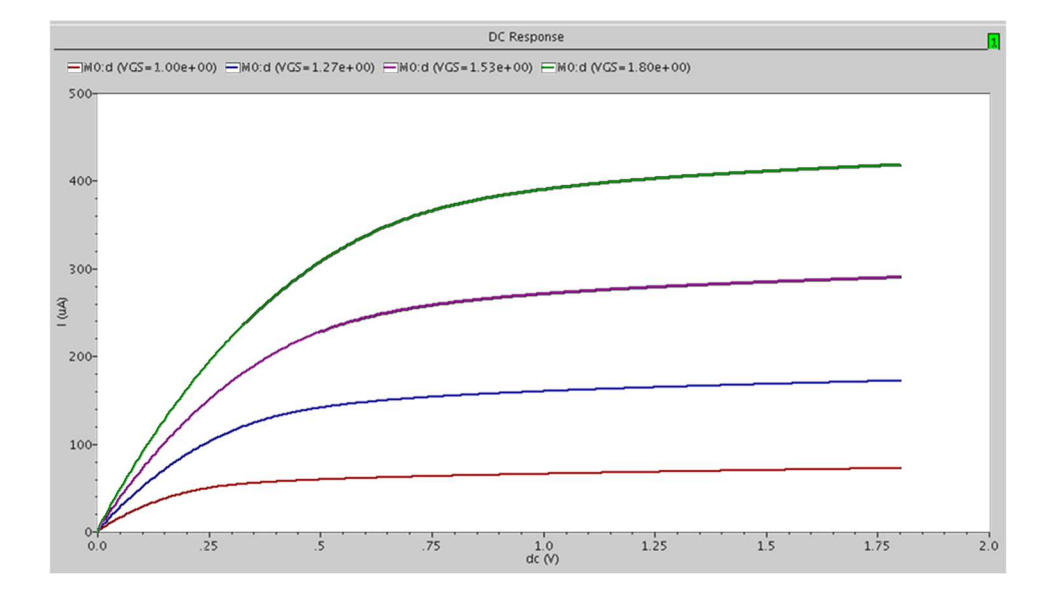